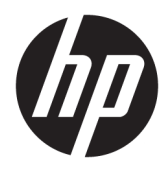

Käyttöopas

© Copyright 2017 HP Development Company, L.P.

Windows on Microsoft Corporationin rekisteröity tavaramerkki tai tavaramerkki Yhdysvalloissa ja/tai muissa maissa.

Näitä tietoja voidaan muuttaa ilman erillistä ilmoitusta. Kaikki HP-tuotteita ja -palveluja koskevat takuut on esitetty tuote- ja palvelukohtaisesti toimitettavassa takuuilmoituksessa. Mikään tässä mainittu ei muodosta kattavampaa lisätakuuta. HP ei vastaa tässä oppaassa esiintyvistä mahdollisista teknisistä tai toimituksellisista virheistä tai puutteista.

#### **Tuotetta koskeva ilmoitus**

Tässä oppaassa on tietoja ominaisuuksista, jotka ovat yhteisiä useimmille malleille. Jotkut ominaisuudet eivät ehkä ole käytettävissä tuotteessasi. Jos haluat käyttää uusinta käyttöopasta, siirry sivustolle [http://www.hp.com/support,](http://www.hp.com/support) ja valitse maasi. Valitse **Find your product** (Etsi tuote) ja toimi näyttöön tulevien ohjeiden mukaan.

Toinen painos: Helmikuu 2017

Oppaan osanumero: 917406-352

#### **Tietoja tästä oppaasta**

Tässä oppaassa on tietoja näytön ominaisuuksista, näytön asetusten tekemisestä sekä teknisistä tiedoista.

- **VAROITUS!** Osoittaa vaaratilanteen että, jonka ohittaminen **voi** aiheuttaa kuoleman tai vakavan loukkaantumisen.
- **HUOMIO:** Osoittaa vaaratilanteen että, jonka ohittaminen **voi** aiheuttaa pieniä tai kohtuullisia vammoja.

**HUOMAUTUS:** Sisältää lisätietoja, jotka korostavat tai täydentävät päätekstin tärkeitä kohtia.

**VIHJE:** Tarjoaa hyödyllisiä vihjeitä tehtävän suorittamista varten.

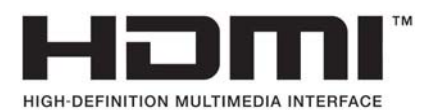

# Sisällysluettelo

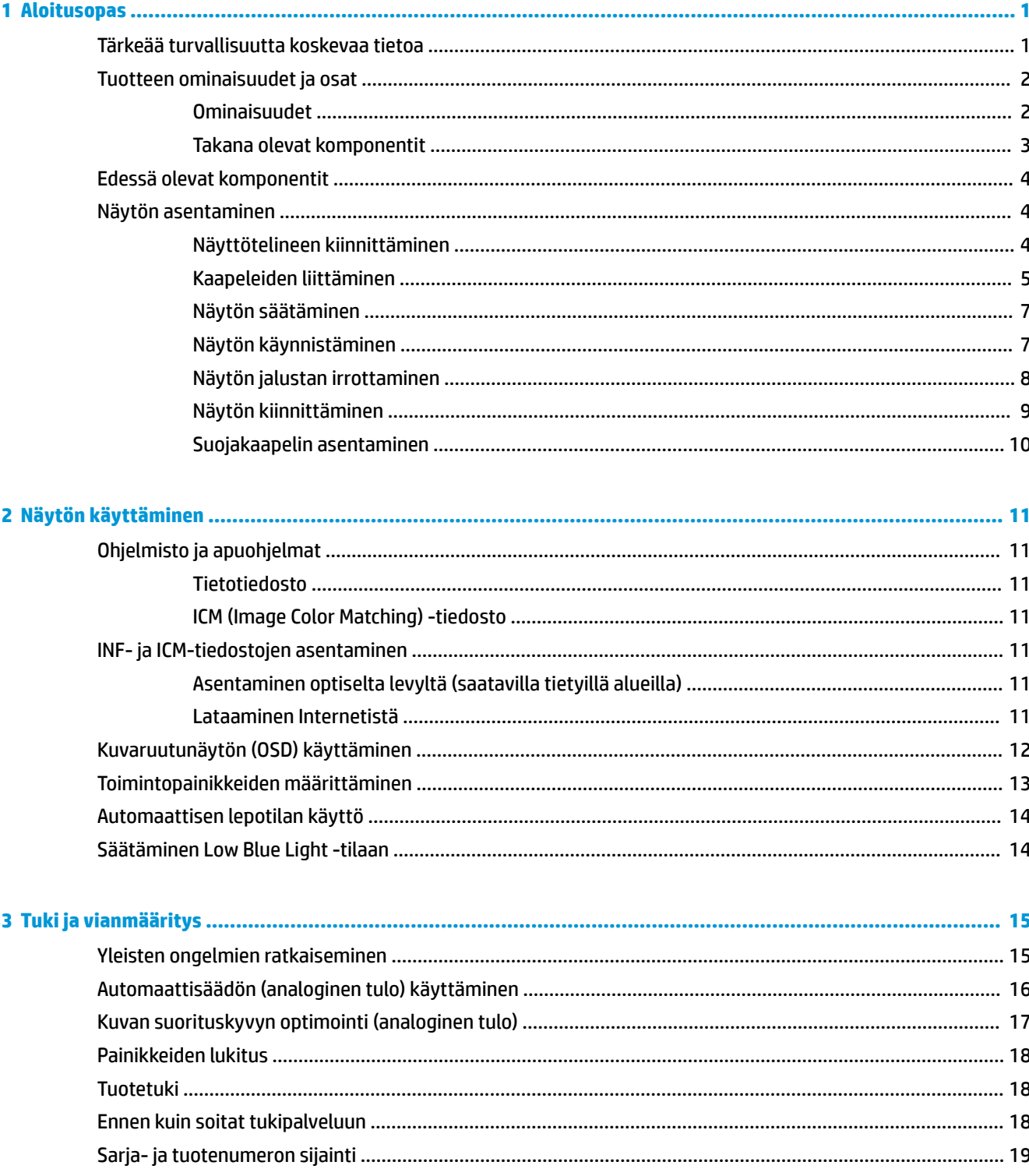

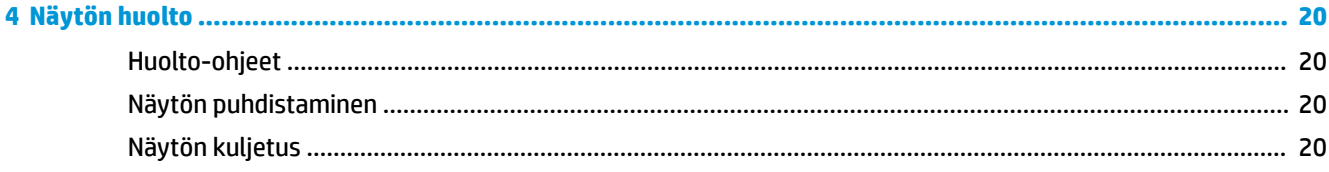

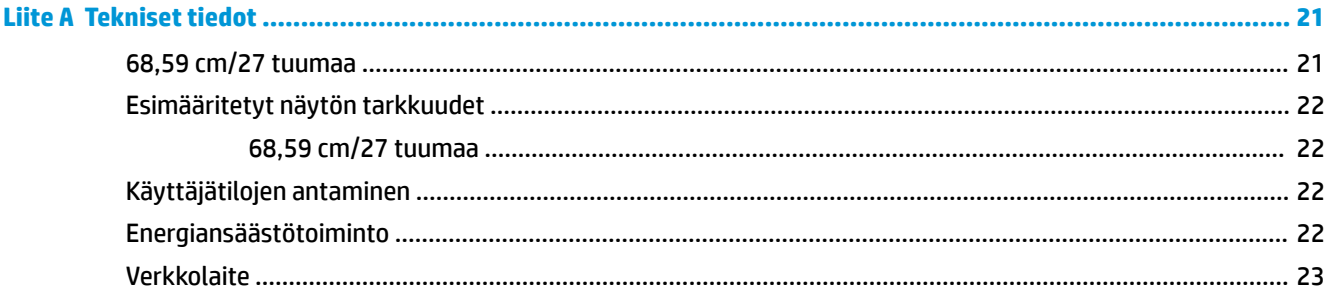

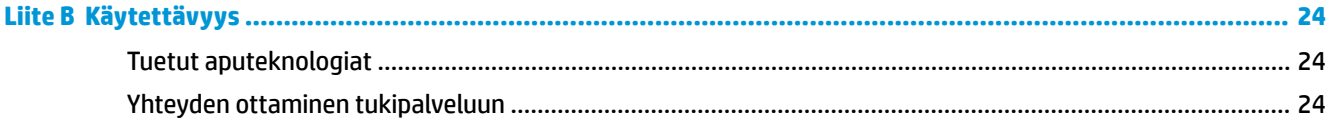

# <span id="page-6-0"></span>**1 Aloitusopas**

## **Tärkeää turvallisuutta koskevaa tietoa**

Näytön mukana toimitetaan virtajohto. Jos käytät jotakin muuta virtajohtoa, varmista, että virtalähde ja liitin ovat näytön määritysten mukaiset. Saat lisätietoja näyttöön sopivasta virtajohdosta *Tuotetta koskevat ilmoitukset* -levykkeeltä, joka toimitetaan ohjepakkauksessa.

**VAROITUS!** Voit vähentää sähköiskun tai laitteen vahingoittumisen vaaraa toimimalla seuraavasti:

- Kytke virtajohto pistorasiaan, johon on aina vaivaton pääsy.
- Katkaise virta tietokoneesta irrottamalla virtajohto pistorasiasta.

• Jos tietokoneen mukana toimitettiin virtajohto, jossa on 3-nastainen liitin, kytke se maadoitettuun 3 nastaiseen pistorasiaan. Älä poista virtajohdon maadoituspiikkiä käytöstä esimerkiksi käyttämällä kaksipiikkistä sovitinta. Maadoitusnasta on tärkeä turvaominaisuus.

Turvallisuussyistä virtajohtojen tai kaapeleiden päälle ei saa asettaa mitään. Sijoita ne niin, ettei kukaan vahingossa astu niiden päälle tai kompastu niihin.

Lue *Turvallisen ja mukavan työympäristön opas* vakavien vammojen välttämiseksi. Oppaassa kerrotaan työaseman oikeasta sijoittamisesta ja tietokoneen käyttäjien suositeltavista työskentelyasennoista sekä terveyteen ja työtapoihin liittyvistä seikoista. *Turvallisen ja mukavan työympäristön opas* on myös tärkeitä sähkö- ja mekaaniseen turvallisuuteen liittyviä turvallisuusohjeita. *Turvallisen ja mukavan työympäristön opas* sijaitsee internetissä osoitteessa [http://www.hp.com/ergo.](http://www.hp.com/ergo)

**HUOMIO:** Näytön ja myös tietokoneen suojaamiseksi on hyvä kytkeä kaikki tietokoneen ja sen oheislaitteiden (esim. näyttö, tulostin, skanneri) virtajohdot ylijännitteeltä suojaavaan laitteeseen, kuten virtakiskoon tai UPS-laitteeseen (Uninterruptible Power Supply). Kaikki virtakiskot eivät toimi ylijännitesuojana; tämän ominaisuuden pitää olla erikseen merkitty virtakiskon ominaisuuksiin. Käytä monipistorasiaa, jonka valmistaja tarjoaa vahingonkorvausvakuutuksen, jolloin voit saada uudet laitteet vanhojen tilalle, jos ylijännitesuoja pettää.

Käytä asianmukaisia ja oikean kokoisia huonekaluja, jotka ovat riittävän tukevia HP:n LCD-näytön tueksi.

**VAROITUS!** Väärin (esim. lipaston, kirjahyllyn, hyllyn, liian pienen pöydän, kaiuttimien, laatikoiden tai kärryjen päälle) sijoitetut LCD-näytöt saattavat kaatua ja aiheuttaa loukkaantumisen.

Ohjaa nestekidenäyttöön kytketyt johdot ja kaapelit siten, että niihin ei kohdistu vetoa eikä niihin voi jäädä kiinni tai kompastua.

Varmista, ettei pistorasiaan kiinnitettyjen laitteiden kokonaisampeeriluku ylitä pistorasian suurinta ampeerilukua ja ettei johtoon kiinnitettyjen laitteiden kokonaisampeeriluku ylitä johdon suurinta ampeerilukua. Katso kunkin laitteen tehoarvot (AMPS, A) virrankulutusta koskevasta tarrasta.

Aseta näyttö sellaiseen paikkaan, että pistorasia on lähellä ja helposti tavoitettavissa. Kun haluat irrottaa näytön pistorasiasta, tartu lujasti pistokkeeseen ja vedä se pois pistorasiasta. Älä koskaan irrota näyttöä pistorasiasta vetämällä johdosta.

Älä pudota näyttöä, äläkä aseta sitä epävakaalle alustalle.

**HUOMAUTUS:** Tämä tuote sopii viihdekäyttöön. Harkitse näytön asettamista hallitun valon ympäristöön välttääksesi ympärillä olevasta valosta ja kirkkaista pinnoista johtuvia häiriöitä, jotka saattavat aiheuttaa heijastuksia näyttöön.

# <span id="page-7-0"></span>**Tuotteen ominaisuudet ja osat**

#### **Ominaisuudet**

Valodiodeilla (LED) taustavalaistussa näytössä on VA (pystytasaus) -aktiivimatriisipaneeli. Näytön ominaisuuksia ovat mm:

- Näytössä on 68,59 cm:n (27 tuuman) kaareva 1800r kuva-ala, 1920 x 1080 kuvapisteen FHDnäyttötarkkuus sekä täyden näytön tuki pienemmille näyttötarkkuuksille; sisältää muokattavan skaalauksen, jolla saavutetaan mahdollisimman suuri kuvakoko alkuperäisellä kuvasuhteella
- Heijastamaton paneeli LED-taustavalolla
- Laaja katselukulma mahdollistaa näytön katselun sekä istuttaessa että seistessä ja sivuttaisliikkeessä
- Voidaan kallistaa
- Irrotettavan telineen ansiosta näytön voi kiinnittää eri tavoilla
- VGA-videotulo (kaapeli sisältyy toimitukseen)
- HDMI (High-Definition Multimedia Interface) -videosisääntulo
- DisplayPort-videosisääntulo
- Plug and play -toiminnot (edellyttää käyttöjärjestelmäsi tukea)
- Kiinnityspaikka valinnaiselle suojakaapelille näytön takana
- OSD-näytön monikieliset säädöt on helppo tehdä ja optimoida niiden avulla näyttökuva
- HP Display Assistant -ohjelmisto näytön asetusten säätämistä ja varkaudenestotoiminnon käyttöönottoa varten
- Tietyillä alueilla näytön mukana toimitettu ohjelmiston ja ohjeet sisältävä optinen levy sisältää näytön ohjaimet ja tuotteen ohjeet
- Energiansäästötoiminto vähentää sähkön kulutusta
- Low Blue Light -tilan asetukset luovat rentouttavamman vähemmän stimuloivan kuvan
- VESA-kiinnike näytön kiinnittämiseksi seinäkiinnittimeen tai kääntövarteen

**HUOMAUTUS:** Saat tietoja turvallisuudesta ja viranomaisten ilmoituksista lukemalla *Tuotetta koskevat ilmoitukset* optiselta levyltä tai ohjepaketista. Etsi päivityksiä tuotteen käyttöoppaaseen siirtymällä osoitteeseen [http://www.hp.com/support.](http://www.hp.com/support) Valitse **Etsi tuotteesi** ja toimi näytön ohjeiden mukaan.

#### <span id="page-8-0"></span>**Takana olevat komponentit**

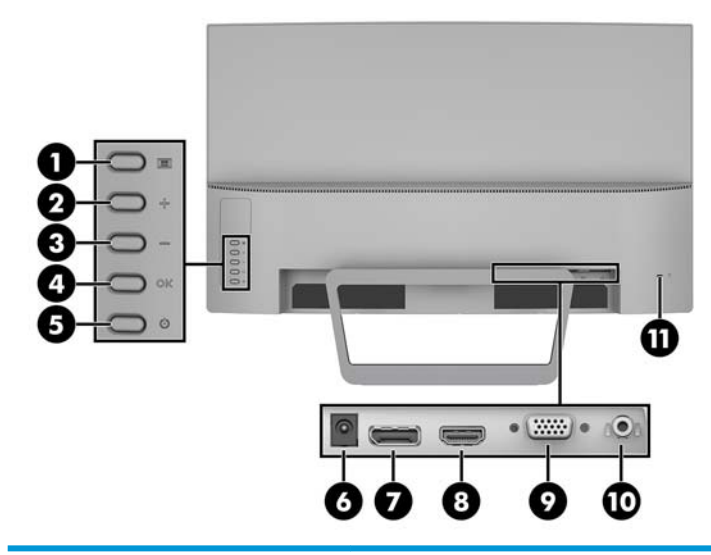

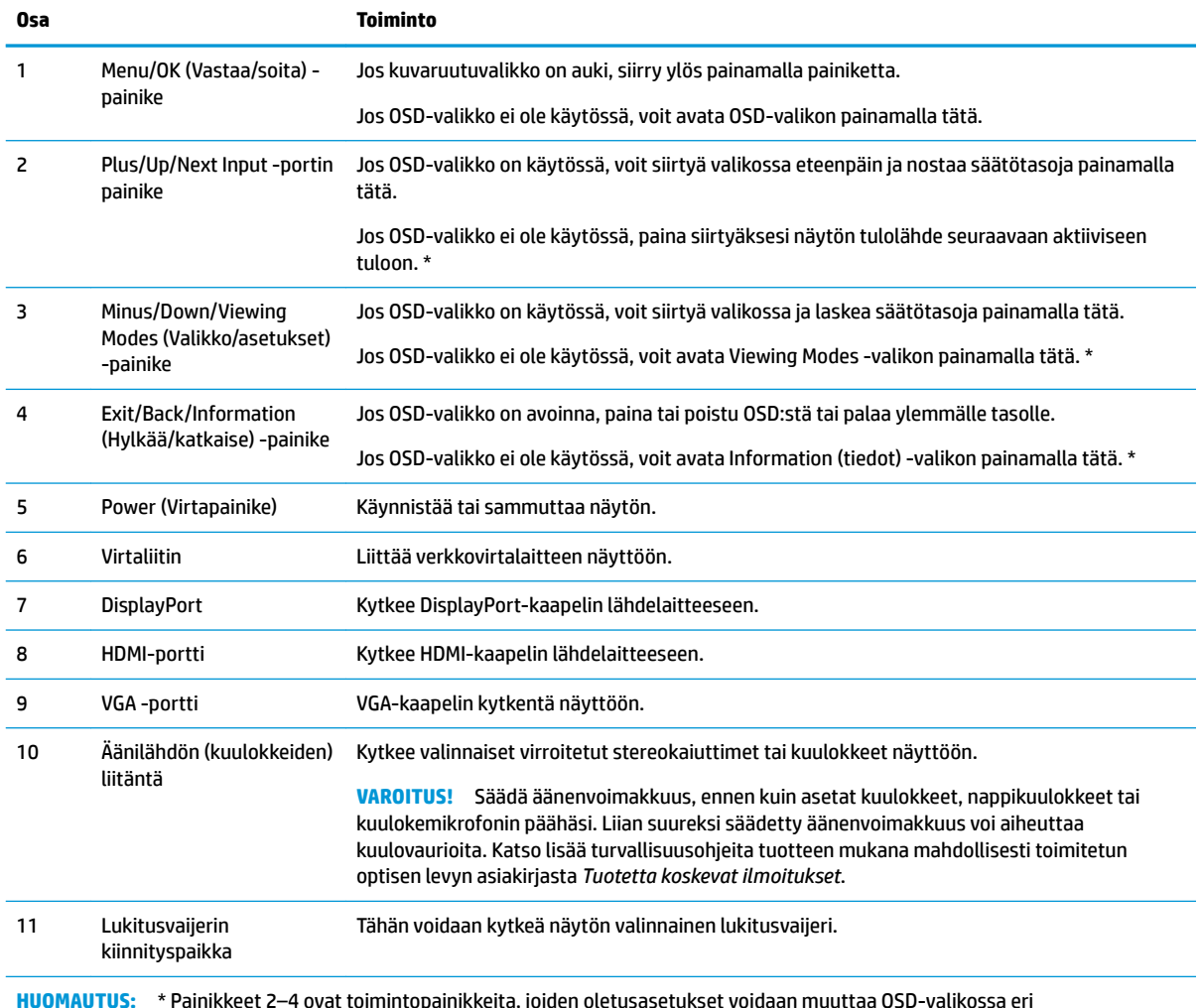

**HUOMAUTUS:** \* Painikkeet 2–4 ovat toimintopainikkeita, joiden oletusasetukset voidaan muuttaa OSD-valikossa eri valikkovaihtoehtoon, jota käytät yleisimmin ja jonka haluat avata nopeasti. Lisätietoja on kohdassa <u>Toimintopainikkeiden</u> [määrittäminen sivulla 13](#page-18-0).

# <span id="page-9-0"></span>**Edessä olevat komponentit**

Virran merkkivalo on näytön etulevyssä.

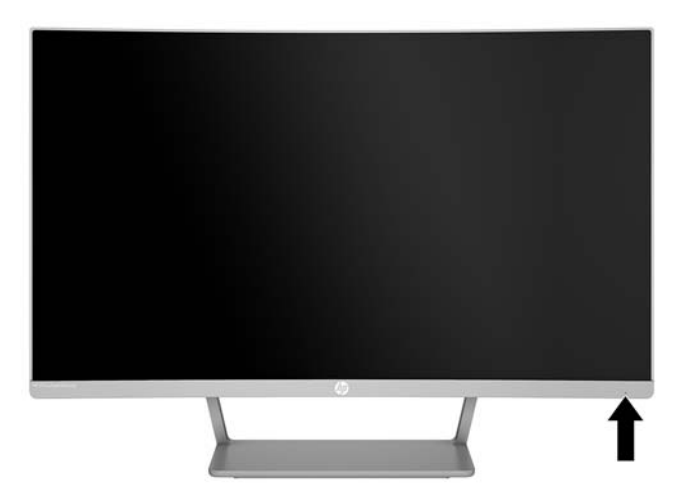

## **Näytön asentaminen**

#### **Näyttötelineen kiinnittäminen**

- **HUOMIO:** Älä kosketa nestekidenäytön pintaa. Nestekidepaneelin painaminen voi aiheuttaa värien epätasaisuutta tai nestekiteiden joutumisen väärään asentoon. Jos näin käy, näyttö ei palaudu normaaliksi.
	- **1.** Aseta näyttö tasaiselle alustalle pohjapuoli ylöspäin.
	- **HUOMIO:** Älä aseta näyttöä kuvaruutu alaspäin, kun telinettä asennetaan uudelleen. Näyttöpaneelin kaarevuuteen kohdistuva kuormitus voi vahingoittaa paneelia, jos näyttö asetetaan ruutu alaspäin.
	- **2.** Liu'uta runko jalustaan ja lukitse se paikalleen painamalla sitä.

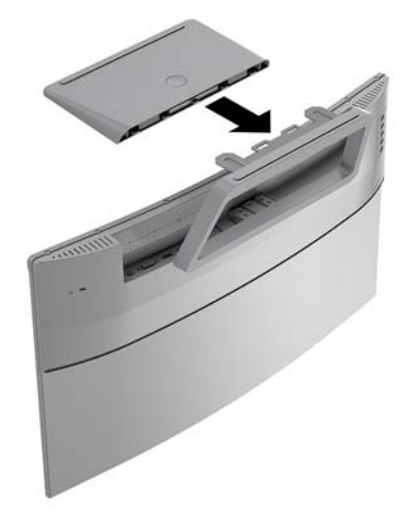

#### <span id="page-10-0"></span>**Kaapeleiden liittäminen**

- **HUOMAUTUS:** Näytön mukana toimitetaan tiettyjä kaapeleita. Kaikkia tässä osassa kuvattuja kaapeleita ei toimiteta näytön mukana.
	- **1.** Sijoita näyttö hyvin ilmastoituun paikkaan tietokoneen lähelle.
	- **2.** Kytke videokaapeli videosisääntuloporttiin.
	- **HUOMAUTUS:** Näyttö määrittää automaattisesti, minkä tuloliitännän signaali on oikea. Tulot voidaan valita painamalla valikkopainiketta kuvaruutunäytön (OSD) käyttämiseksi ja **Tulohallinnan**  valitsemiseksi.
		- Kytke VGA-kaapelin toinen pää näytön takana olevaan VGA-porttiin ja toinen pää lähdelaitteeseen.

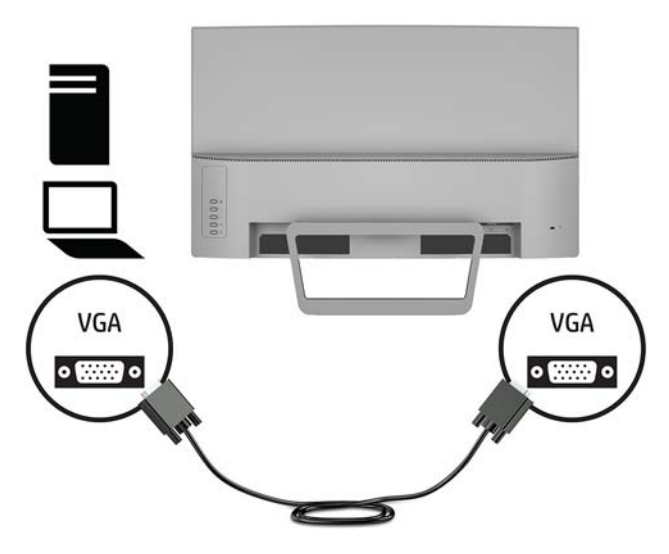

● Kytke DisplayPort-kaapelin toinen pää näytön takana olevaan DisplayPort-liittimeen ja toinen pää lähdelaitteen DisplayPort-liittimeen.

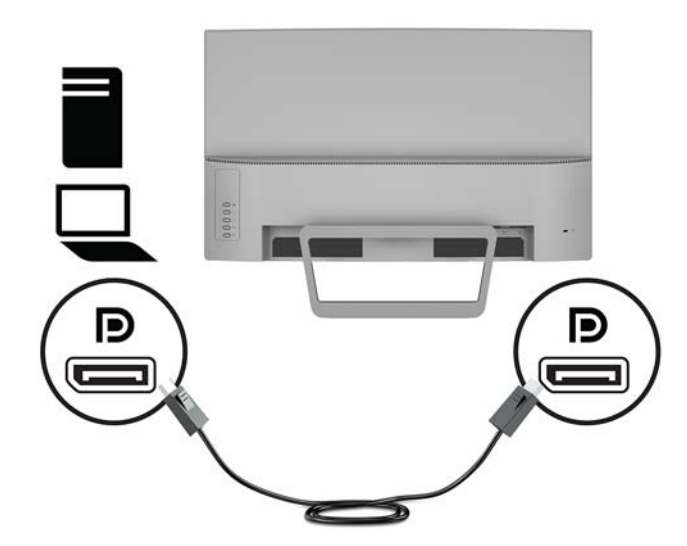

● Kytke HDMI-kaapelin toinen pää näytön takana olevaan HDMI-porttiin ja toinen pää lähdelaitteen HDMI-porttiin.

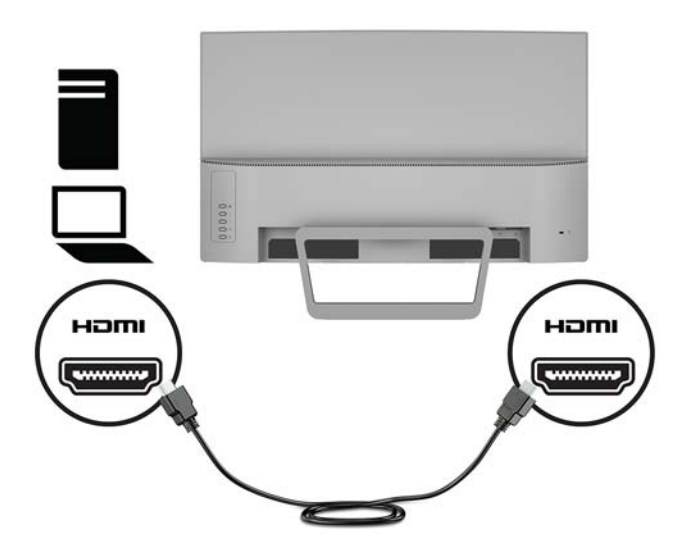

**3.** Liitä virtajohdon yksi pää verkkovirtalaitteen **(1)** ja toinen pää maadoitettuun pistorasiaan **(2)**. Liitä sitten verkkovirtalaite näyttöön **(3)**.

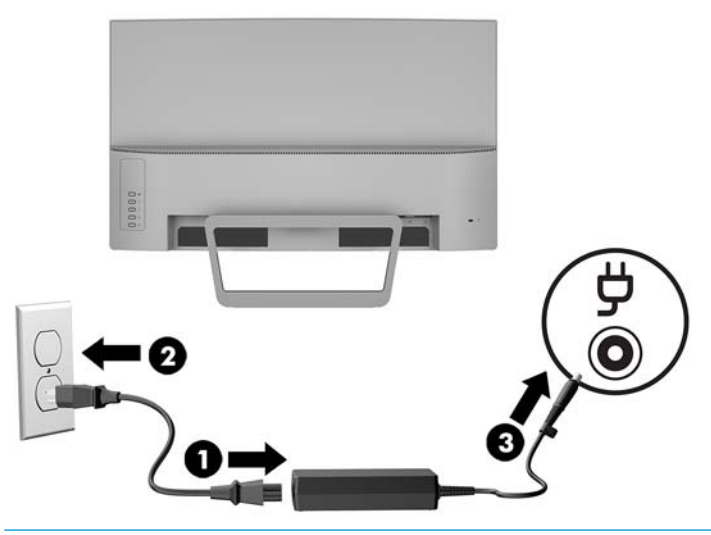

**VAROITUS!** Voit vähentää sähköiskun tai laitteen vahingoittumisen vaaraa toimimalla seuraavasti:

Älä poista virtajohdon maadoitusta. Maadoitus on tärkeä turvallisuuden kannalta.

Kytke virtajohto maadoitettuun pistorasiaan, johon on aina vaivaton pääsy.

Katkaise virta laitteesta irrottamalla virtajohto pistorasiasta.

Turvallisuussyistä virtajohtojen tai kaapeleiden päälle ei saa asettaa mitään. Sijoita ne niin, ettei kukaan vahingossa astu niiden päälle tai kompastu niihin. Älä vedä johdoista tai kaapeleista. Kun irrotat johdon pistorasiasta, vedä pistokkeesta.

#### <span id="page-12-0"></span>**Näytön säätäminen**

Kallista näyttöä eteen- tai taaksepäin siten, että se on mukavalla katselutasolla.

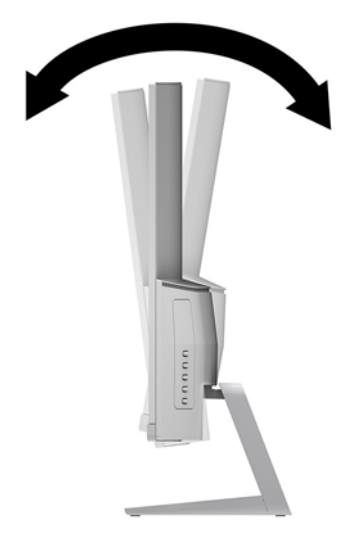

#### **Näytön käynnistäminen**

- **1.** Käynnistä tietokone virtakytkimestä.
- **2.** Kytke näyttöön virta painamalla sen etuosassa olevaa virtakytkintä.

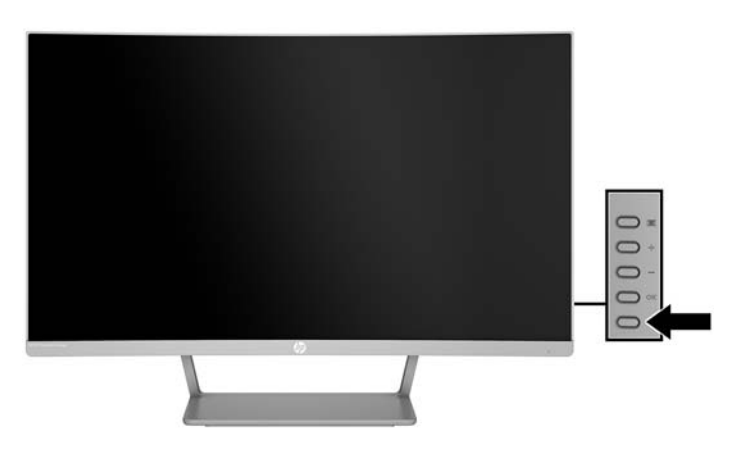

**HUOMIO:** Kuvan palamista kiinni voi esiintyä näytöissä, joiden ruudussa näkyy sama staattinen kuva pitkään (näyttö on käyttämättä 12 peräkkäistä tuntia tai sen yli). Kuvan kiinni palamisen välttämiseksi sinun tulisi aktivoida näytönsäästäjäsovellus tai sammuttaa näyttö aina, kun se on pitkän aikaa poissa käytöstä. Jäännöskuva voi esiintyä kaikissa LCD-näytöissä. HP:n takuu ei kata näyttöjä, joissa kuva on palanut kiinni.

**HUOMAUTUS:** Jos virtakytkimen painamisen jälkeen ei tapahdu mitään, Power Button Lockout (Virtakytkimen lukitus) saattaa olla käytössä. Poista tämä ominaisuus käytöstä pitämällä näytön virtakytkintä alhaalla 10 sekunnin ajan.

**HUOMAUTUS:** Virran merkkivalo voidaan poistaa käytöstä näyttövalikossa. Menu (Valikko) -painiketta ja valitse **Power Control** (Virranhallinta) > **Power LED** (Virran merkkivalo) > **2ff** (Ei käytössä).

<span id="page-13-0"></span>Kun näyttöön kytketään virta, näyttöön avautuu viiden sekunnin ajaksi näytön tilailmoitus. Viesti ilmoittaa sillä hetkellä aktiivisena signaalina käytettävän tulon, automaattisen kytkimen lähdeasetuksen (Käytössä tai Ei käytössä; oletusasetus on käytössä), nykyinen esiasetettu näytön tarkkuus ja suositeltu esiasetettu näytön tarkkuus.

Näyttö hakee aktiivisesti signaalituloja löytääkseen aktiivisen tulon ja käyttää näytössä kyseistä tuloa.

#### **Näytön jalustan irrottaminen**

Voit irrottaa näytön telineestä ja kiinnittää näytön seinälle, kääntövarteen tai muuhun asennuskiinnikkeeseen.

**HUOMIO:** Varmista ennen kuin alat irrottaa näyttöä, että näytön virta on katkaistu ja kaikki kaapelit on irrotettu.

**1.** Aseta näyttö tasaiselle alustalle pohjapuoli ylöspäin.

**HUOMIO:** Kuvaruutu on helposti särkyvä. Älä kosketa tai kohdista voimaa nestekidenäyttöön; Se voi muutoin vaurioitua. Älä aseta näyttöä kuvaruutu alaspäin, kun telinettä asennetaan uudelleen. Näyttöpaneelin kaarevuuteen kohdistuva kuormitus voi vahingoittaa paneelia, jos näyttö asetetaan ruutu alaspäin.

**2.** Paina näppäimistön vapautuspainiketta **(1)**. Irrota sitten pohja jalustasta **(2)**.

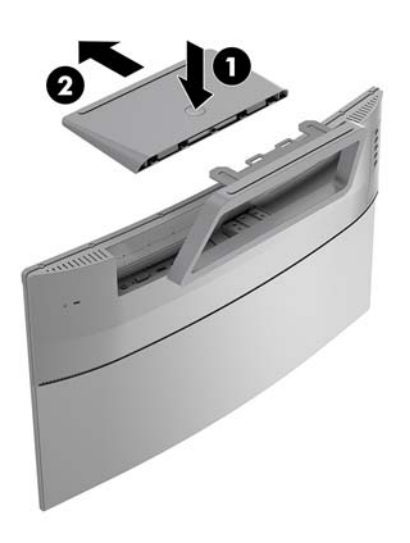

<span id="page-14-0"></span>**3.** Pidä jalustaa ja poista ruuvit **(1)**, jotka kiinnittävät jalustan näyttöön. Nosta sitten jalusta pois näytöstä **(2)**.

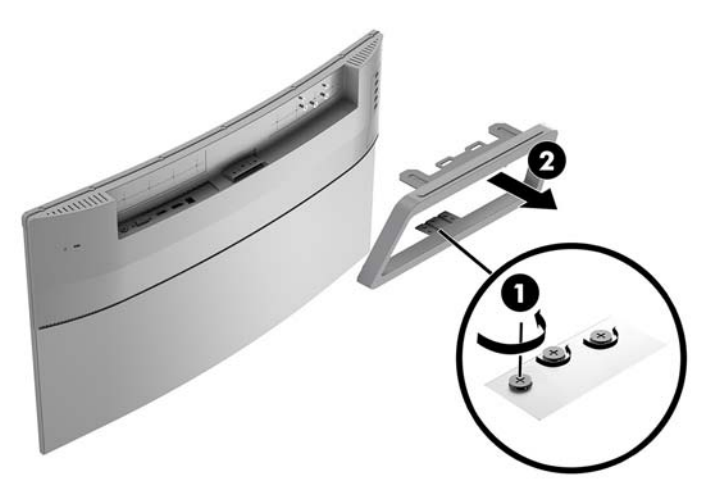

#### **Näytön kiinnittäminen**

Näyttö voidaan kiinnittää seinälle, kääntövarteen tai johonkin muuhun asennuskiinnikkeeseen.

- **W** HUOMAUTUS: Tämä laite on suunniteltu tuettavaksi UL- tai CSA-seinäkiinnitystelineellä.
- **HUOMIO:** Tässä näytössä on VESA-standardin mukaiset 100 mm:n kiinnitysaukot. Muiden valmistajien kiinnitysratkaisujen käyttöön vaaditaan neljä ruuvia, joiden halkaisija on 4 mm, kierteen nousu 0,7 ja pituus 10 mm. Älä käytä pidempiä ruuveja, sillä ne saattavat vahingoittaa näyttöä. On tärkeää varmistaa, että valmistajan kiinnitysratkaisu on VESA-standardin mukainen ja kestää näytön painon. Parhaan tuloksen saavuttamiseksi on tärkeää käyttää näytön mukana toimitettuja virta- ja videokaapeleita.
	- **1.** Irrota näyttö jalustasta. [Näytön jalustan irrottaminen sivulla 8](#page-13-0)
	- **2.** Kiinnitä VESA-kiinnike kohdistamalla VESA-kiinnikkeen reiät näytön **(1)** ruuvinreikien kanssa ja kiristä ruuvit **(2)**.

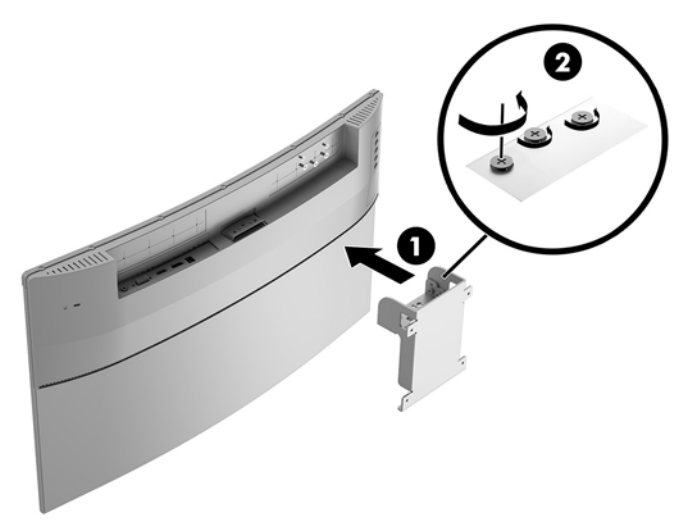

<span id="page-15-0"></span>**3.** Kiinnitä asennuslevy seinään tai kääntövarteen neljällä VESA-kiinnikkeen mukana toimitetulla ruuvilla.

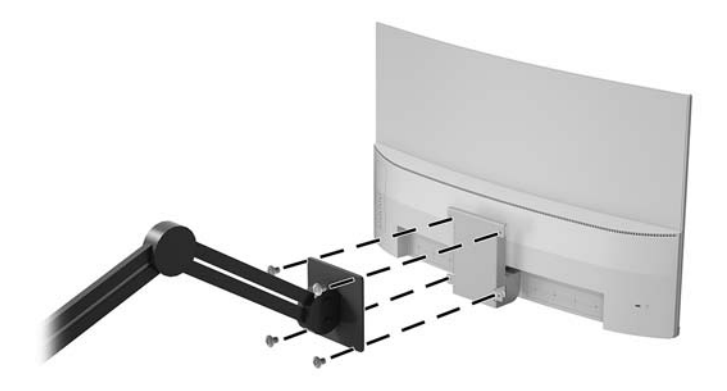

#### **Suojakaapelin asentaminen**

Voit kiinnittää näytön johonkin kiinteään esineeseen HP:lta valinnaisena saatavalla lukitusvaijerilla.

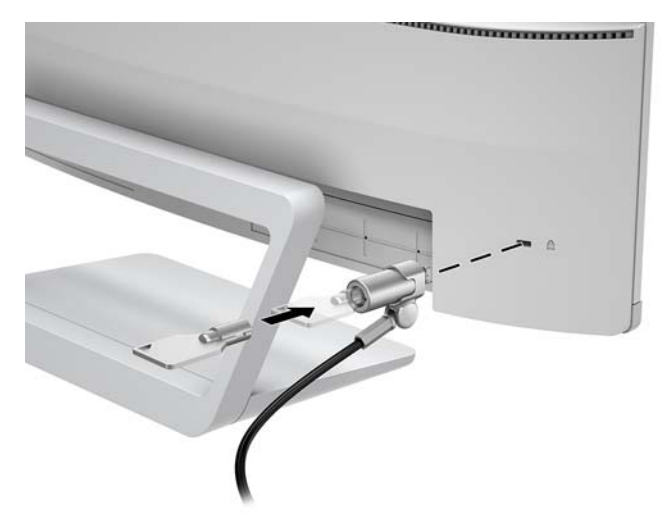

# <span id="page-16-0"></span>**2 Näytön käyttäminen**

# **Ohjelmisto ja apuohjelmat**

Näytön mukana mahdollisesti toimitettu optinen levy sisältää tietokoneeseen asennettavat tiedostot. Jos sinulla ei ole optista asemaa, voit ladata tiedostot osoitteesta<http://www.hp.com/support>.

- .INF-tiedosto (tietoja)
- ICM (kuvan väritäsmäytys) -tiedostot (yksi kullekin kalibroidulle väritilalle)

#### **Tietotiedosto**

INF-tiedosto määrittää Windows® -käyttöjärjestelmien hyödyntämät näyttöresurssit varmistaakseen näytön ja tietokoneen näyttösovittimen yhteensopivuuden.

Tämä näyttö on yhteensopiva Windowsin Plug and Play -toiminnon kanssa ja toimii ilman INF-tiedoston asentamista. Näytön Plug and Play -yhteensopivuus edellyttää kuitenkin, että tietokoneen näytönohjain on VESA DDC2 -standardin mukainen ja että näyttö kytketään suoraan näytönohjaimeen. Plug and Play ominaisuus ei toimi erillisten BNC-liittimien eikä jakelupuskureiden tai -rasioiden välityksellä.

#### **ICM (Image Color Matching) -tiedosto**

ICM-tiedostot ovat datatiedostoja, joita käytetään grafiikkaohjelmien kanssa, jotta värit säilyisivät samankaltaisina näytöltä tulostimeen ja skannerista näytön kuvaruudulle. Tiedostoa käytetään sellaisissa grafiikkaohjelmissa, jotka tukevat kyseistä ominaisuutta.

**HUOMAUTUS:** ICM-väriprofiili on määritelty ICC-yhteenliittymän (International Color Consortium) laatiman värinhallintajärjestelmän mukaisesti.

### **INF- ja ICM-tiedostojen asentaminen**

Asenna tiedostot jollakin seuraavista tavoista päivitystarpeen määrittämisen jälkeen.

#### **Asentaminen optiselta levyltä (saatavilla tietyillä alueilla)**

- **1.** Aseta optinen levy tietokoneen optiseen asemaan. Optinen levyvalikko tulee näkyviin.
- **2.** Tarkastella **HP Monitor Software Information** (HP:n näytön ohjelmistoa koskevia tietoja).
- **3.** Valitse **Install Monitor Driver Software** (Asenna näytönohjainohjelmisto).
- **4.** Noudata näytöllä näkyviä ohjeita.
- **5.** Varmista, että oikea resoluutio ja virkistystaajuus tulevat näkyviin Windowsin ohjauspaneelin näytölle.

#### **Lataaminen Internetistä**

Jos tietokoneessasi tai lähdelaitteessasi ei ole optista asemaa, voit ladata .INF- ja .ICM-tiedostojen uusimmat versiot HP:n näyttöjen tukisivuilta.

- <span id="page-17-0"></span>**1.** Siirry osoitteeseen<http://www.hp.com/support>.
- **2.** Valitse **Ohjelmisto ja ohjaimet**.
- **3.** Toimi näyttöön tulevien ohjeiden mukaan ja valitse näyttö sekä lataa ohjelmisto.

## **Kuvaruutunäytön (OSD) käyttäminen**

Kuvaruutunäytön (OSD) valikkotoiminnoilla käyttäjä voi säätää näytön kuvan mieleisekseen. Voit tehdä kuvaruutunäytön valikon säädöt itse näytön etupaneelin painikkeilla.

Voit avata näyttövalikon ja tehdä säätöjä toimimalla seuraavasti:

- **1.** Jos näytön virtaa ei ole vielä kytketty, kytke virta painamalla virtapainiketta.
- **2.** Avaa näyttövalikko painamalla **Menu** (Valikko) -painiketta.
- **3.** Käytä valikkotoimintoja valikkovalintojen selaamiseen, valitsemiseen ja säätämiseen. Vaihtoehdot vaihtelevat riippuen avoimesta valikosta tai alivalikosta.

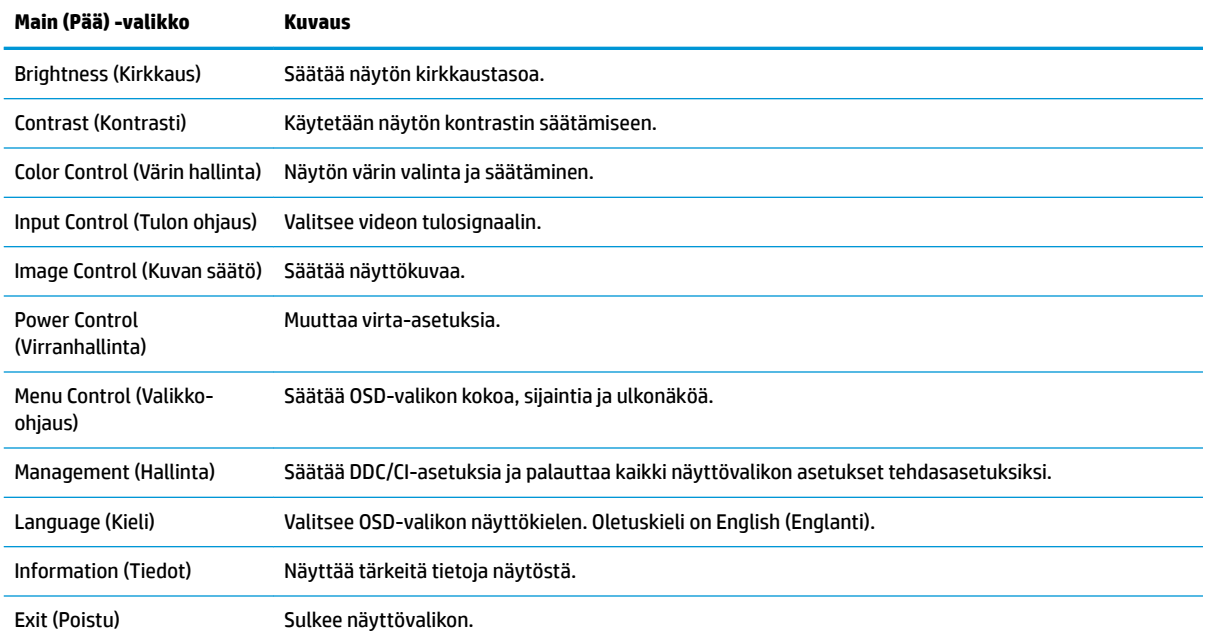

Kuvaruutuvalikon valikkovalinnat luetellaan seuraavassa taulukossa.

## <span id="page-18-0"></span>**Toimintopainikkeiden määrittäminen**

Minkä tahansa neljän takatoimintopainikkeen painaminen aktivoi painikkeet ja näyttää kuvakkeet painikkeiden vasemmalla puolella. Tehtaalla asetetut painikkeiden oletuskuvakkeet ja -toiminnot näkyvät alla.

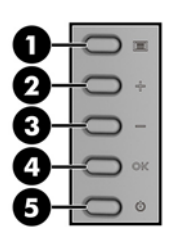

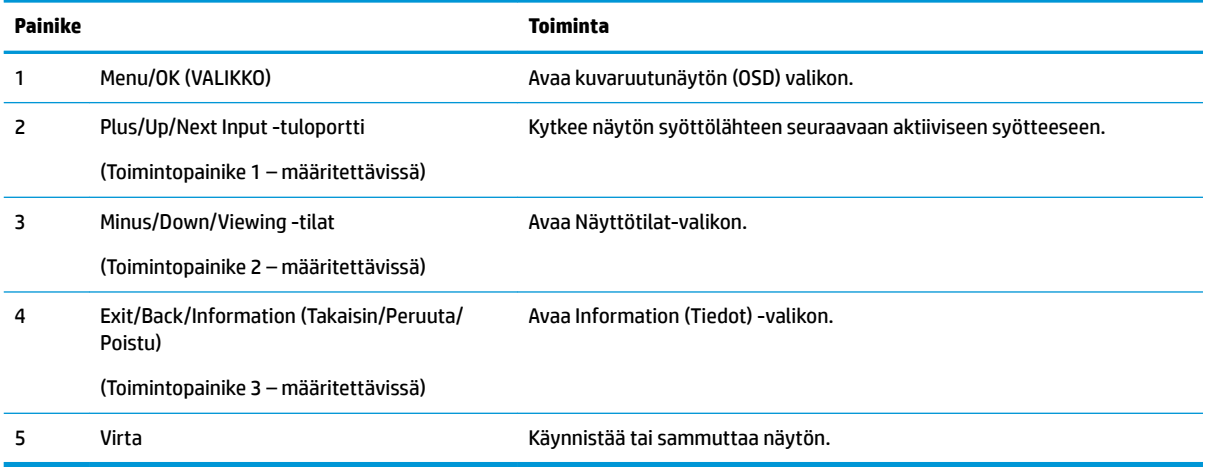

Voit muuttaa toimintopainikkeiden oletusarvoja niin, että kun painikkeet aktivoidaan, voit siirtyä nopeasti useimmin käytettyihin valikkovalintoihin.

Toimintopainikkeiden määrittäminen:

- **1.** Paina jotakin neljästä kuvaruutunäytön etupaneelin painikkeesta painikkeiden aktivoimiseksi ja paina sitten Valikko-painiketta kuvaruutunäytön avaamiseksi.
- **2.** Valitse kuvaruutunäytössä **Menu Control** (Valikko-ohjaus) > **Assign Buttons** (Määritä painikkeet) ja valitse jonkin käytettävissä olevista vaihtoehdoista määritettäville painikkeelle.

**HUOMAUTUS:** Voit määrittää vain kolme toimintopainiketta. Et voi määrittää uudelleen Menu (Valikko) painiketta tai virtapainiketta.

## <span id="page-19-0"></span>**Automaattisen lepotilan käyttö**

Näyttö tukee kuvaruutunäytön (OSD) valikkovaihtoehtoa nimeltä **Auto-Sleep Mode** (Automaattinen lepotila), jonka avulla voit ottaa käyttöön tai poistaa käytöstä näytön virransäästöominaisuuden. Kun Automaattinen lepotila on otettu käyttöön (käytössä oletusarvon mukaan), näyttö siirtyy virransäästötilaan kun isäntätietokone viestittää alhaisen virran tilan (ei vastaanota vaaka- tai pystysignaalia).

Tässä virransäästötilassa näyttö pimenee, taustavalo sammutetaan ja LED- merkkivalo muuttuu keltaiseksi. Näyttö käyttää alle 0,5 W virtaa tässä virransäästötilassa. Näyttö herää säästötilasta kun isäntätietokone lähettää aktiivisen signaalin näytölle (esimerkiksi jos aktivoit hiiren tai näppäimistön).

Voit poistaa automaattisen lepotilan käytöstä kuvaruutunäytön valikossa. Avaa näyttövalikko painamalla Menu (Valikko) -painiketta. Valitse **Power Control** (Virranhallinta) > **Auto-Sleep Mode** (Automaattinen lepotila) > **2ff** (Ei käytössä).

## **Säätäminen Low Blue Light -tilaan**

Näytön sinisen valon vähentäminen vähentää silmien altistumista siniselle valolle. Näytössä on asetus sinisen valon määrän vähentämiseksi, mikä luo rentouttavamman ja vähemmän stimuloivan kuvan luettaessa sisältöä näytöltä. Säädä näyttö mukavaan katseluasentoon valon, noudattamalla seuraavia ohjeita.

Sinisen valon määrän säätäminen näytöllä:

- **1.** Paina **Näyttötila**-painiketta.
- **2.** Valitse haluamasi asetus:

**Low Blue Light**: vähentää sinistä valoa ja parantaa silmien mukavuutta

**Lukeminen**: optimoi sinisen valon ja kirkkauden sisätiloissa tapahtuvaa tarkastelua varten

**Yö**: säätää matalimman sinisen valon tason ja vähentää vaikutusta uneen

- **3.** Valitsemalla **Tallenna ja palaa** voit tallentaa asetukset ja sulkea **Näyttötila**-valikon. Jos et halua tallentaa asetuksia, valitse **Peruuta**.
- **4.** Valitse lopuksi päävalikosta **Poistu**.

# <span id="page-20-0"></span>**3 Tuki ja vianmääritys**

# **Yleisten ongelmien ratkaiseminen**

Seuraavassa taulukossa on lueteltu mahdollisia vikoja, niiden aiheuttajia ja suositeltavia korjaustoimenpiteitä.

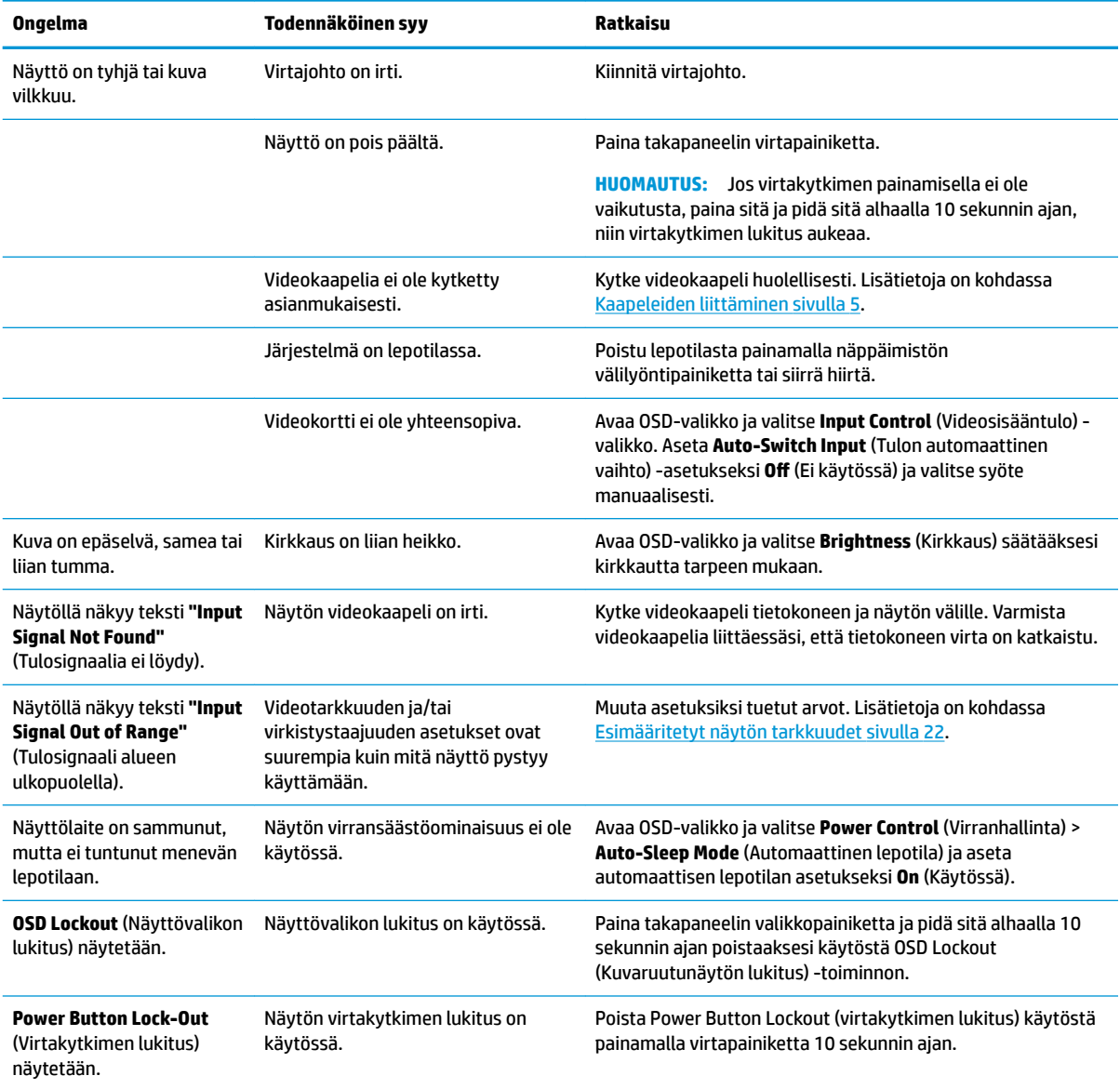

## <span id="page-21-0"></span>**Automaattisäädön (analoginen tulo) käyttäminen**

Kun näyttö asetetaan ensimmäistä kertaa, tai kun suoritetaan tietokoneen tehdasasetusten palautus, tai kun muutetaan näytön tarkkuutta, automaattisen säädön toiminto kytkeytyy automaattisesti päälle ja yrittää optimoida näyttöäsi.

Voit myös optimoida näytön suorituskyvyn VGA (analoginen) -tulolle käyttämällä näytön OK- / automaattisäädön painiketta ja kuvioiden automaattisäädön apuohjelmalla, joka löytyy CD-levyltä (vain tietyissä malleissa).

Älä sovella edellä kuvattua menetelmää, jos käytössä on jokin muu kuin VGA-tulo. Jos näytössä käytetään VGA-tuloa (analoginen), edellä esitetty menettely korjaa seuraavat näytön laatuongelmat:

- Epätarkka tai epäselvä kuva
- Kuvassa on varjoja tai raitoja
- Heikkoja pystypalkkeja
- Ohuita liikkuvia vaakaviivoja
- Sivuun siirtynyt kuva

Automaattisen säätötoiminnon käyttäminen:

- **1.** Anna näytön lämmetä 20 minuuttia ennen säätöä.
- **2.** Suorita näytön automaattisäätö.
	- Voit painaa Menu-painiketta ja valita sitten OSD-valikosta **Image Control > Auto-Adjustment**  (Kuvan säätö > Automaattisäätö).
	- Jos lopputulos ei tyydytä, jatka noudattamalla seuraavia ohjeita.
- **3.** Aseta optinen levy lähdelaitteen optiseen asemaan. Optinen levyvalikko tulee näkyviin.
- **4.** Valitse **Open Auto-Adjustment Utility** (Avaa automaattinen säätöohjelma). Näyttöön tulee asetusten testikuvio.

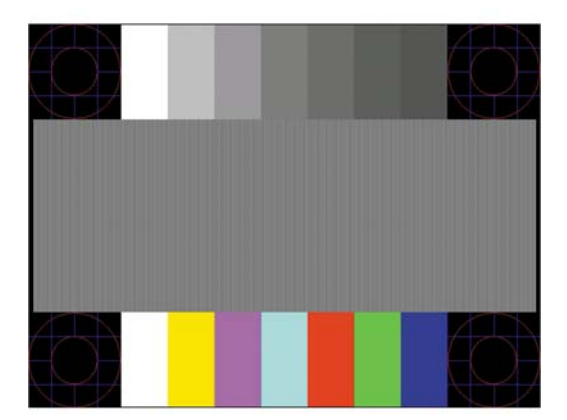

- **5.** Suorita näytön automaattisäätö tasaisen ja keskitetyn kuvan saamiseksi.
- **6.** Sulje testikuvio painamalla ESC-näppäintä tai mitä tahansa näppäimistön näppäintä.

**HUOMAUTUS:** Voit ladata automaattinen testisäätökuvio -apuohjelman osoitteesta [http://www.hp.com/](http://www.hp.com/support) [support](http://www.hp.com/support).

## <span id="page-22-0"></span>**Kuvan suorituskyvyn optimointi (analoginen tulo)**

Voit parantaa kuvanlaatua kahdella näytössä näkyvällä asetuksella: Clock (Kello)- ja Phase (Kellotaajuus) (käytettävissä OSD-valikossa).

**HUOMAUTUS:** Clock (Kello)- ja Phase (Vaihe) -asetukset ovat säädettävissä vain käytettäessä analogista (VGA) tuloa. Digitaalituloa käytettäessä asetuksia ei voi säätää.

Aseta ensin Clock (Kello) -asetuksen arvo, koska se vaikuttaa Phase (Vaihe) -asetukseen. Käytä näitä säätimiä vain, jos automaattinen säätö ei tuota tarpeeksi hyvänlaatuista kuvaa.

- **Clock** (Kello) Voit poistaa näytön taustalla näkyvät pystyviivat lisäämällä tai vähentämällä asetuksen arvoa.
- **Phase** (Vaihe) Voit vähentää kuvan välkyntää ja epäterävyyttä lisäämällä tai vähentämällä asetuksen arvoa.

**HUOMAUTUS:** Saat parhaan säätötuloksen käyttämällä hyväksesi optisella evyllä olevaa kuvioiden automaattisäädön apuohjelmaa.

Jos kuva vääristyy säätäessäsi Clock (Kello)- tai Phase (Vaihe) -arvoja, jatka arvojen säätämistä, kunnes vääristyminen poistuu. Voit palauttaa tehdasasetukset valitsemalla näyttövalikon **Factory Reset**  (Tehdasasetusten palautus) -alivalikosta **Yes** (Kyllä).

Pystypalkkien poistaminen (Clock (Kello)):

- **1.** Avaa kuvaruutunäyttö painamalla näytön Menu (Valikko) -painiketta ja valitse **Image Control** (Kuvan hallinta) > **Clock Phase** (Kellotaajuus).
- **2.** Poista pystypalkit näytön plus- ja miinuspainikkeiden avulla. Paina painikkeita hitaasti, jotta et ohita optimaalista säätökohtaa.

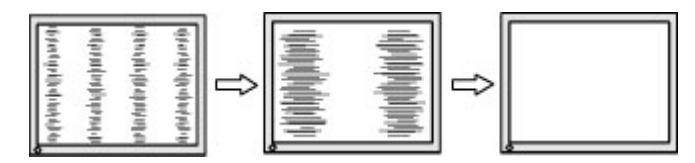

**3.** Jos näytössä esiintyy Clock (Kello) -asetuksen säätämisen jälkeen epäterävyyttä, välkyntää tai palkkeja, säädä Phase (Vaihe) -asetusta.

Välkynnän tai epäterävyyden poistaminen (Phase (Vaihe)):

- **1.** Avaa kuvaruutunäyttö painamalla näytön Menu (Valikko) -painiketta ja valitse **Image Control** (Kuvan hallinta) > **Clock Phase** (Kellotaajuus).
- **2.** Poista välkyntä tai epäterävyys painamalla painikkeita. Tietokoneesta tai asennetusta näytönohjaimesta riippuen välkyntää tai epäterävyyttä ei ehkä voi poistaa.

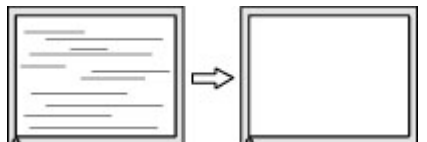

Voit säätää näytön asentoa (vaaka- tai pystysijainti) seuraavasti:

**1.** Avaa kuvaruutunäyttö painamalla näytön Menu (Valikko) -painiketta ja valitse **Image Position** (Kuvan asento).

<span id="page-23-0"></span>**2.** Säädä näyttöalueella olevan kuvan paikkaa painamalla plus- ja miinuspainikkeita. Horizontal Position (Vaakasijainti) -asetus siirtää kuvaa vasemmalle tai oikealle. Vertical Position (Pystysijainti) -asetus siirtää kuvaa ylös- ja alaspäin.

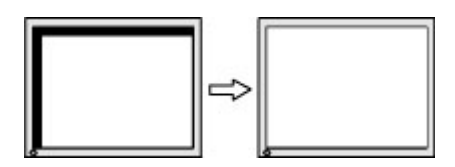

## **Painikkeiden lukitus**

Virtapainikkeen tai Menu (Valikko) -painikkeen pitäminen alhaalla kymmenen sekunnin ajan lukitsee kyseisen painikkeen toiminnon. Voit palauttaa toiminnallisuuden pitämällä samaa painiketta uudelleen alaspainettuna kymmenen sekunnin ajan. Tämä toiminto on käytettävissä vain, kun näyttöön on kytketty virta ja se näyttää aktiivisen signaalin, näyttövalikon ollessa poissa käytöstä.

## **Tuotetuki**

Saat lisätietoja näyttösi käyttämisestä vierailemalla osoitteessa [http://www.hp.com/support.](http://www.hp.com/support) Valitse **Etsi tuotteesi** ja toimi näytön ohjeiden mukaan.

Tukipalvelun tarjoamat palvelut:

Voit jutella verkossa HP-teknikon kanssa

**W** HUOMAUTUS: Jos keskustelua ei ole saatavilla tietyllä kielellä, se on saatavilla englanniksi.

Etsi HP-palvelukeskus

## **Ennen kuin soitat tukipalveluun**

Jos ongelmasi ei ratkea tämän osion ohjeita noudattamalla, voit joutua soittamaan tukipalveluun. Selvitä seuraavat tiedot, ennen kuin soitat:

- näytön tuotenumero
- näytön sarjanumero
- ostopäivämäärä kuitista
- tilanne, jossa ongelma on ilmennyt
- annetut virheilmoitukset
- laitteiston kokoonpano
- käytettävien laitteiden ja ohjelmistojen nimet ja versiot

# <span id="page-24-0"></span>**Sarja- ja tuotenumeron sijainti**

Sarja- ja tuotenumero on ilmoitettu näytön takana olevassa kahdessa tarrassa. Tietoja voidaan tarvita otettaessa yhteyttä HP-tukeen tai huoltoon näyttöä koskevissa asioissa.

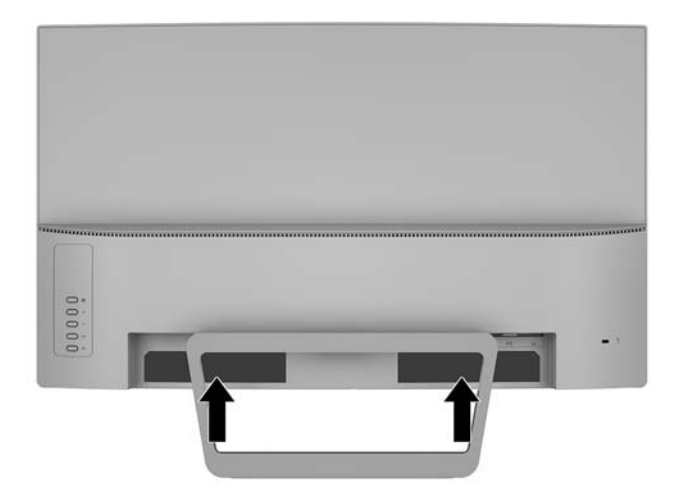

# <span id="page-25-0"></span>**4 Näytön huolto**

## **Huolto-ohjeet**

- Älä avaa näytön koteloa tai yritä korjata tuotetta itse. Muuta vain niitä säätöjä, jotka mainitaan käyttöohjeissa. Jos näyttö ei toimi kunnolla, tai se on pudonnut tai vaurioitunut, ota yhteyttä valtuutettuun HP-jälleenmyyjään tai -huoltoon.
- Käytä vain näytölle tarkoitettua virtalähdettä ja liitäntää, jotka on mainittu laitekilvessä näytön takaosassa.
- Sammuta näyttö silloin, kun sitä ei käytetä. Voit pidentää näytön käyttöikää huomattavasti käyttämällä näytönsäästäjää ja katkaisemalla virran silloin, kun näyttöä ei käytetä.

**W** HUOMAUTUS: HP:n takuu ei kata näyttöjä, joissa kuva on palanut kiinni.

- Kotelossa olevat aukot ovat tuuletusta varten. Näitä aukkoja ei saa tukkia tai peittää. Älä koskaan työnnä mitään esineitä sisään näistä aukoista.
- Pidä näyttö hyvin tuuletetussa paikassa, jossa valoa, lämpöä ja kosteutta on kohtuullisesti.
- Kun irrotat näytön telineestä, aseta näyttö pehmeälle alustalle, jotta se ei naarmuunnu tai rikkoudu.

## **Näytön puhdistaminen**

- **1.** Katkaise näytön ja tietokoneen virta irrottamalla virtajohto pistorasiasta.
- **2.** Pyyhi pölyt näytön kuvaruudulta ja kotelosta pehmeällä ja puhtaalla antistaattisella liinalla.
- **3.** Vaikeampaan likaan voit käyttää veden ja isopropyylialkoholin 50/50-seosta.
- **HUOMIO:** Ruiskuta liinalle puhdistusainetta ja pyyhi näytön pinta varovasti kostealla liinalla. Älä koskaan ruiskuta puhdistusainetta suoraan näytön pinnalle. Se voi valua etulevyn taakse ja vahingoittaa näytön sähköisiä osia.

**HUOMIO:** Älä käytä liuotinpohjaisia (bentseeni, tinneri) puhdistusaineita tai herkästi syttyviä aineita näytön tai sen kotelon puhdistamiseen. Nämä kemikaalit voivat vahingoittaa näyttöä.

## **Näytön kuljetus**

Säilytä näytön alkuperäinen pakkaus. Voit tarvita sitä myöhemmin, jos joudut kuljettamaan näyttöä.

# <span id="page-26-0"></span>**A Tekniset tiedot**

**HUOMAUTUS:** Käyttöoppaan tuotetiedot ovat voineet muuttua valmistusajan ja tuotteen toimitusajan välillä.

Saat uusimmat tekniset tiedot tai muita teknisiä tietoja hakemalla osoitteesta [http://www.hp.com/go/](http://www.hp.com/go/quickspecs/) [quickspecs/](http://www.hp.com/go/quickspecs/) oman näyttösi mallinumeron etsiäksesi tuotekohtaisia QuickSpecsejä.

## **68,59 cm/27 tuumaa**

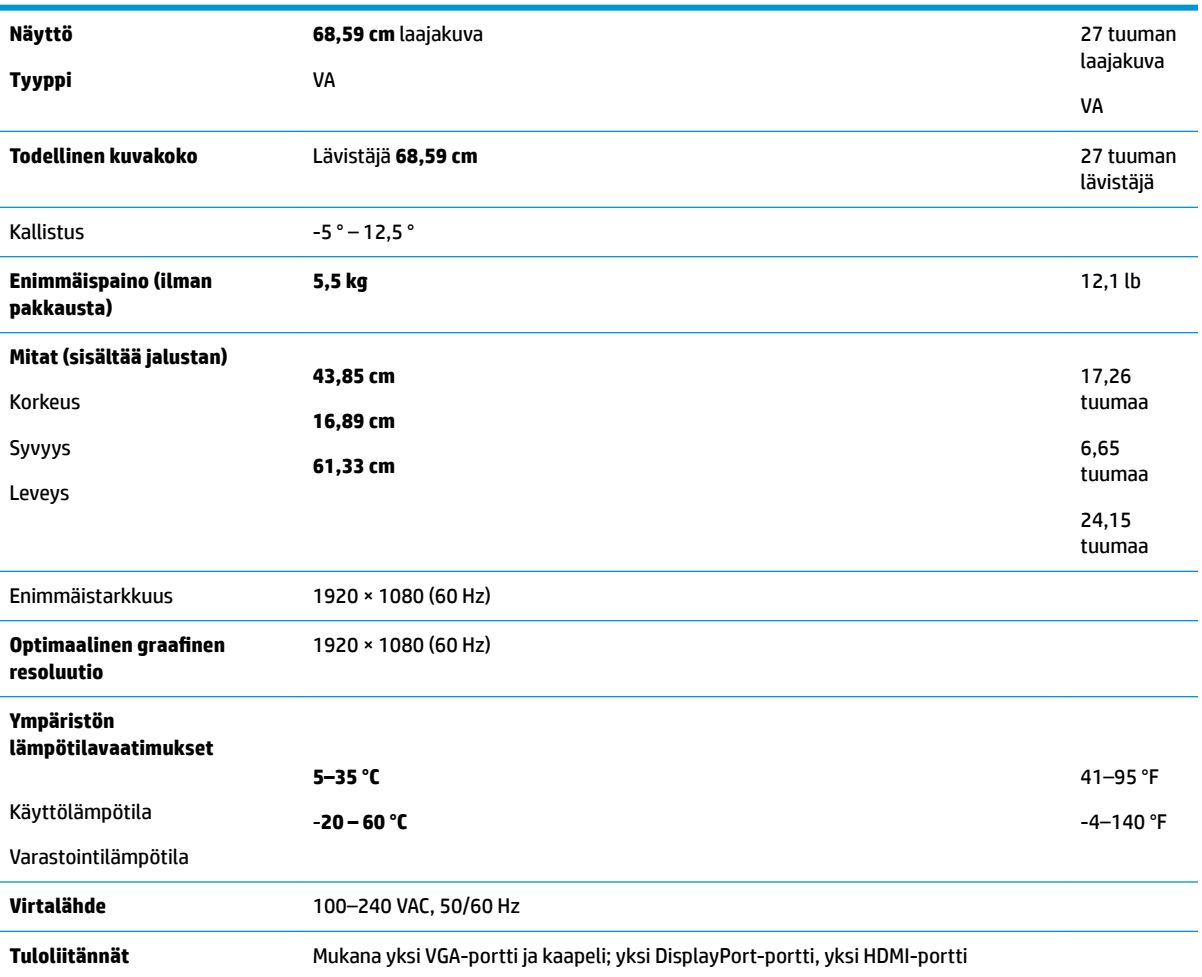

## <span id="page-27-0"></span>**Esimääritetyt näytön tarkkuudet**

Alla luetellut näytön tarkkuudet ovat yleisimmin käytetyt. Ne ovat näytön tehdasasetukset. Näyttö tunnistaa automaattisesti nämä esiasetukset. Niitä käytettäessä kuva tulee näytölle oikean kokoisena ja keskitettynä.

#### **68,59 cm/27 tuumaa**

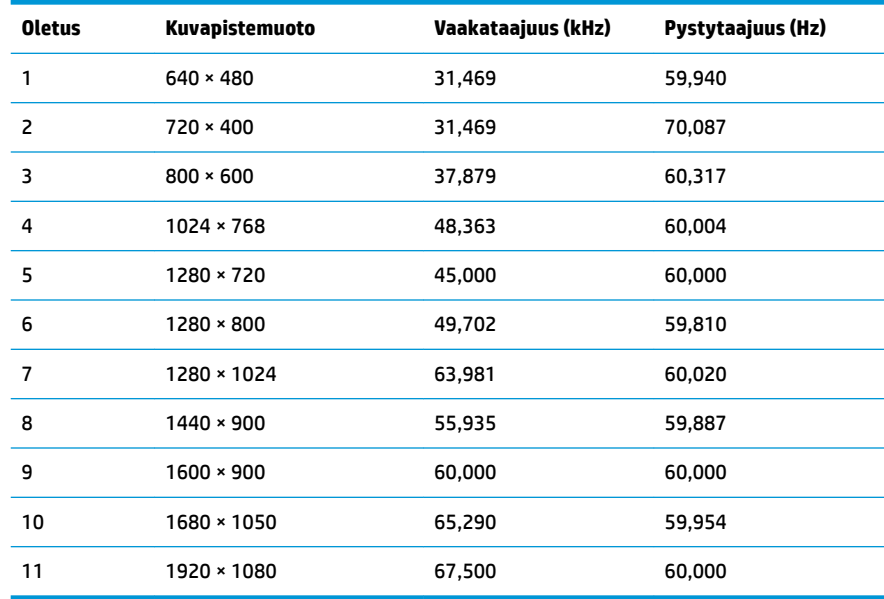

### **Käyttäjätilojen antaminen**

Seuraavissa tilanteissa näytönohjain saattaa vaatia sellaista näyttötilaa, jota ei ole esimääritetty:

- Näytönohjain ei ole standardien mukainen.
- Oletusasetukset eivät ole käytössä.

Jos näin tapahtuu, sinun täytyy mahdollisesti säätää uudelleen näytön ruudun asetuksia kuvaruutunäytön avulla. Voit tehdä muutokset yksittäiseen tilaan tai kaikkiin tiloihin ja tallentaa ne muistiin. Näyttö tallentaa uudet asetukset automaattisesti ja tunnistaa uuden tilan samalla tavalla kuin se tunnistaa oletustilan. Tehdasasetettujen oletustilojen lisäksi näyttöön voi asettaa ja tallentaa vähintään kymmenen käyttäjän valitsemaa tilaa.

#### **Energiansäästötoiminto**

Näytöt tukevat virransäästöominaisuutta. Näyttö siirtyy virransäästötilaan, kun se ei vastaanota vaaka- tai pystysuuntaista synkronointisignaalia. Tällöin näyttö pimenee, taustavalo sammuu ja virran merkkivalo muuttuu keltaiseksi. Virransäästötilassa näytön virrankulutus on 0,5 wattia. Ennen kuin näyttö palaa normaaliin käyttötilaansa, tapahtuu lyhyt esikäynnistysvaihe.

Lisätietoja energiansäästötoiminnon (virranhallintatoimintojen) asetusten määrittämisestä on tietokoneen käyttöohjeissa.

**HUOMAUTUS:** Yllä kuvattu virransäästöominaisuus toimii ainoastaan silloin, jos myös näyttöön liitetty tietokone tukee sitä.

<span id="page-28-0"></span>Tietokoneen näytön virransäästöominaisuuksista voi myös määrittää ajankohdan, jolloin näyttö siirtyy virransäästötilaan. Kun näyttö siirtyy virransäästötilaan näytön virransäästöasetusten mukaisesti, virtavalo välkkyy oranssina.

# **Verkkolaite**

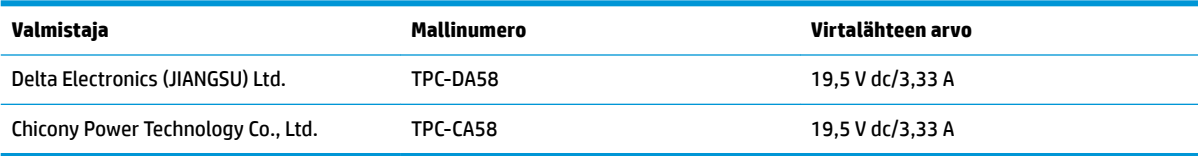

# <span id="page-29-0"></span>**B Käytettävyys**

HP suunnittelee, tuottaa ja markkinoi tuotteita ja palveluita, joita kaikki voivat käyttää, mukaan lukien vammaiset, joko itsenäisten laitteiden pohjalta tai asianmukaisten apulaitteiden kanssa.

## **Tuetut aputeknologiat**

HP:n tuotteet tukevat erilaisia käyttöjärjestelmien aputeknologioita, ja ne voidaan määrittää toimimaan myös muiden aputeknologioiden kanssa. Käytä näyttöön kytketyn lähde-laitteen haku-ominaisuutta etsiäksesi lisätietoja apuominaisuuksista.

**W** HUOMAUTUS: Jos haluat saada lisätietoja tietystä aputeknologiatuotteesta, ota yhteyttä kyseisen tuotteen asiakastukeen.

### **Yhteyden ottaminen tukipalveluun**

Parannamme jatkuvasti tuotteidemme ja palveluidemme käytettävyyttä ja toivomme palautetta käyttäjiltä. Jos sinulla on tuotteeseen liittyvä ongelma tai haluat kertoa käytettävyyteen liittyvistä ominaisuuksista, jotka ovat auttaneet sinua, ota yhteyttä puhelimitse (888) 259-5707, maanantaista perjantaihin klo 6.00– 21.00 (UTC-7, MST). Jos olet kuuro tai sinulla on heikko kuulo ja käytät TRS/VRS/WebCapTel-palvelua, ota yhteyttä, jos tarvitset teknistä tukea tai sinulla on käytettävyyteen liittyviä kysymyksiä, soittamalla (877) 656-7058, maanantaista perjantaihin klo 6.00–21.00 (UTC-7, MST).